メールソフトのインストール 【 Thunderbird 編 】

- 1)メールソフトのダウンロードとインストール
- ① Internet Explorer を起動して、シルバーネットワーク事務局のHPを開きます。 http://www.nri-social.co.jp/slnet/
- NN \*\*\*\* シルバー人材センター様専用のネットワークサービス<br>シルバーネットワーク NRI社会情報システム ■ お手続き → メール → ホームページ → **AKABABIN ANDARE** ベージンメール ② 「メール」ページの下側にある 「Thunderbird インストール資材 」」を メールアドレスの追加、変更、削除のお申し込みと設定手順についてご案内いたします。 クリックする。 メールアドレス追加·変更·削除のお申込 ルポーネットワークでは、実ホサーインスルインのルールアップスを可能する、エイジルス選人ヤンターNBについては、エイジルス選人クライアンAを検討し、<br>「端本**そ人TE容人の場合**」<br>● メール(設定手順書 メールデータの利行) Windows Liveメール2008からWindows Liveメール2011/2012への利行[編][A]<br>● メール設定手順書 メールデータの利行<br>● メール設定手順書 メールデータの利行 略<メールソフトを「Windows Liveメール」から「Thunderbird(サンダーバード)」へ切り替える場合> 「Windows Liveメール」をご利用中の端末で、メールソフトを「Thunderbird」へ切り替える場合は、以下の手順1)~3)を実施してくださ -<br>-<br>メールソフト「Trunderbird(サンターデード)」のインストール<br>- ペール設定手順書 メールソフトのインストール】 Thurderbird編 JA -ル設定手順書メールソフトの<br>underbirdインストール資材 <mark>(</mark> - ↓<br>**2) Windows Live:メール(2009/2011/2012)からThunderbirdへのアカウントの移行**<br>● メール設定手順書,Windows Live:メール(2009/2011/2012)からThunderbirdへのアカウントの移行編 J<mark>A</mark> ↓<br>3**) Windows Lives<sup>と</sup>-ルからThunderbirdへのメールデータ・アドレス帳の移行**<br>© メール設定手順書 メールデータの移行 Windows Lives<sup>メ</sup>ール2008からThunderbirdへの移行編 JC|<br>© メール設定手順書 メールデータの移行 Windows Lives<sup>メ</sup>ール2011/2012からThunderbirdへの移行編 JC
- ③ 以下の確認メッセージが画面の下側に表示されます。 保存ボタン横にある▼ ボタンをクリックし、「名前を付けて保存」をクリックする。

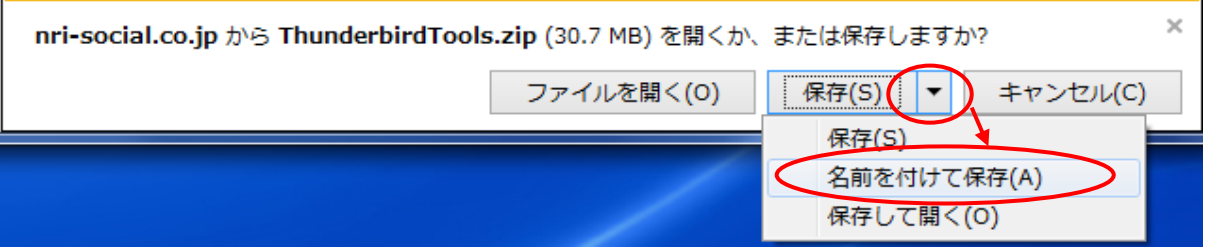

4 以下の画面が表示されます。保存場所に「デスクトップ」を選択し、保存 ボタンをクリックする。

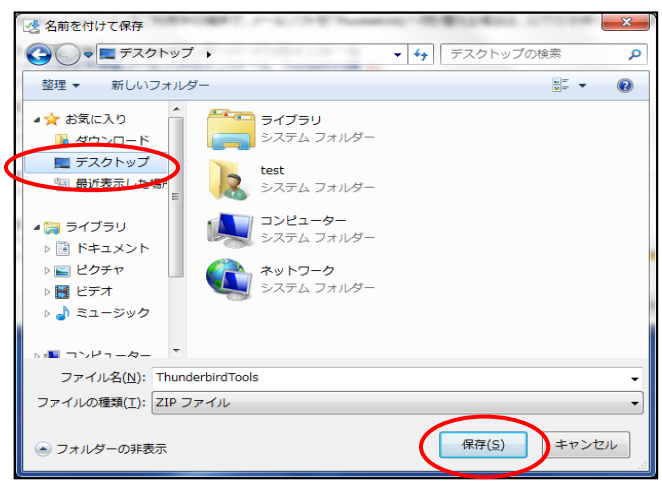

⑤ 以下の確認メッセージが画面の下側に表示されるので、 フォルダーを開く ボタンをクリックする。

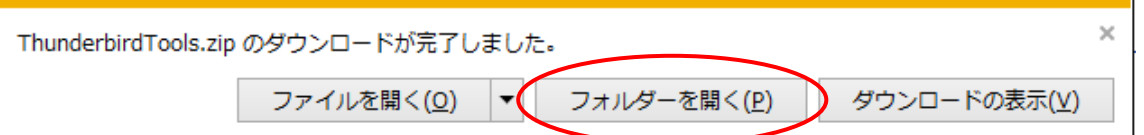

⑥ 保存されたフォルダーが開くので、 ダウンロードした ZIP ファイルを ダブルクリックして解凍する。

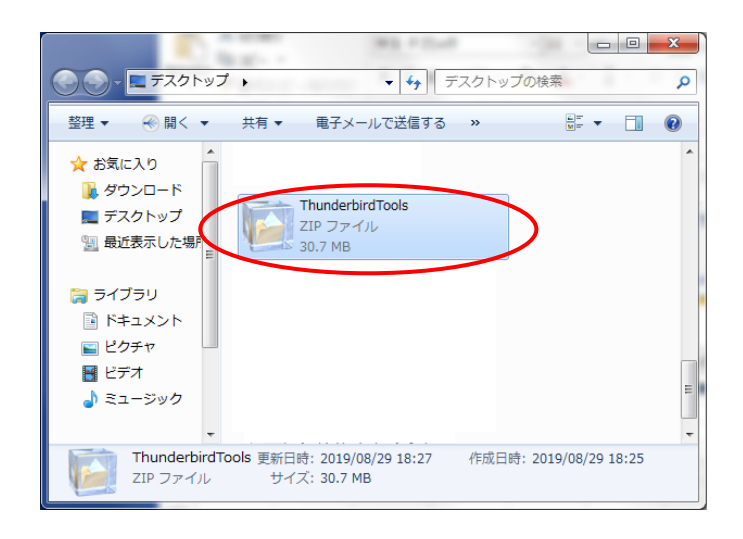

⑦ 解凍されたフォルダーが開きます。中にある「 1\_Thunderbird Setup 60.8.0.exe」をダブルクリック する。

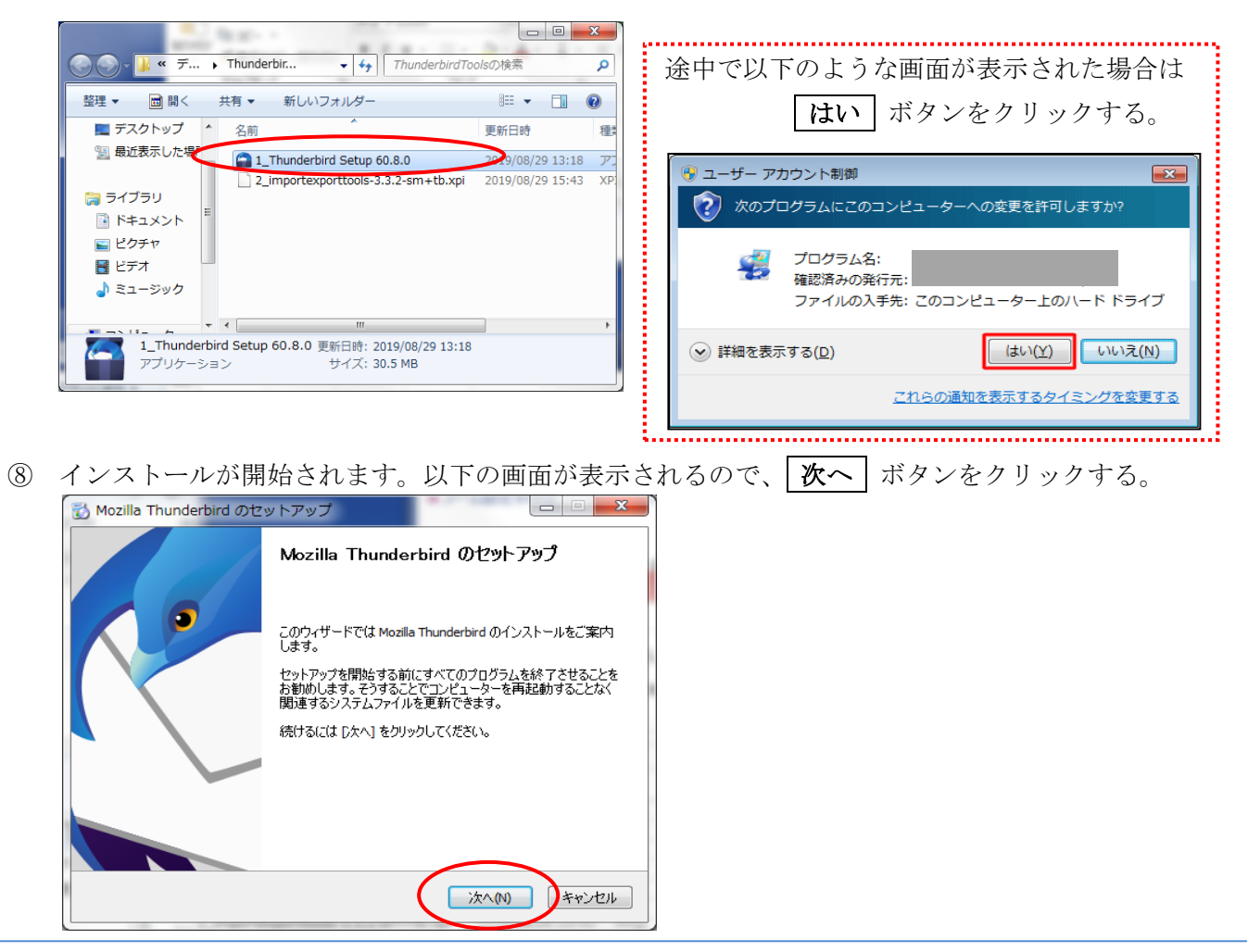

⑨ 以下の画面が表示されるので、「標準インストール」を選択し、「Thunderbird を既定のメールプログ ラムとして使用する」にチェックを入れて、 次へ ボタンをクリックする。

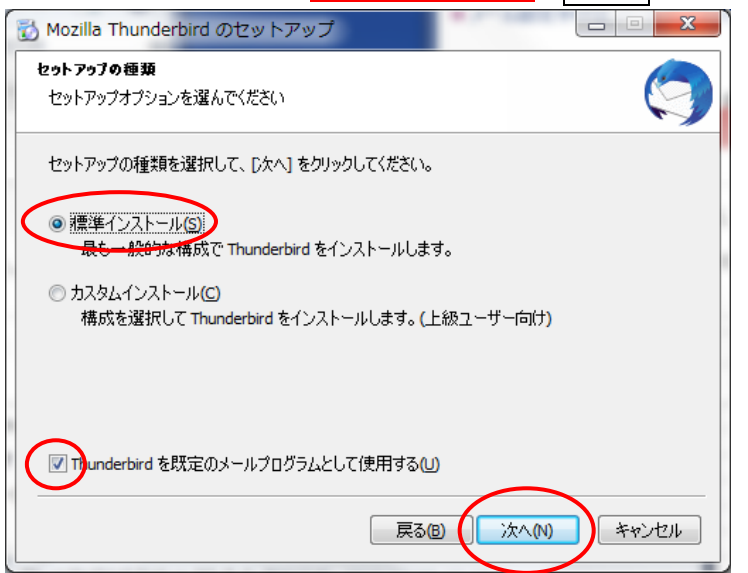

⑩ 以下の画面が表示されるので、 インストール ボタンをクリックする。

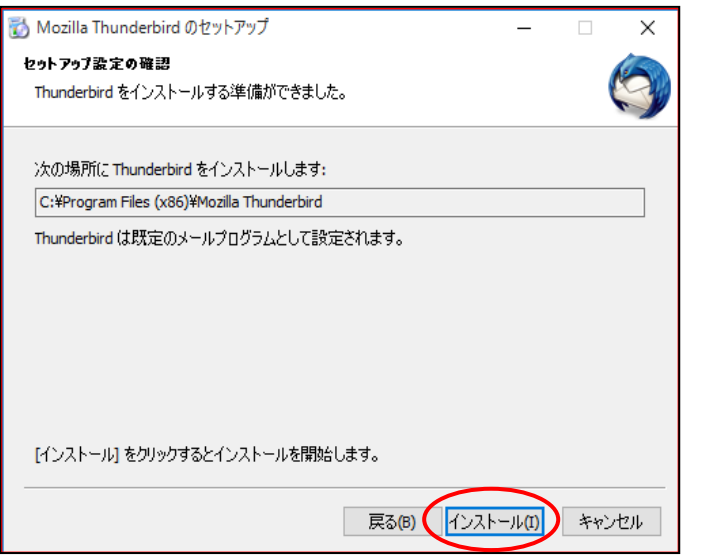

⑪ 以下の画面が表示されるので、「今すぐ Modilla Thunderbird を起動」のチェックをはずし、 完了 ボタンをクリックする。

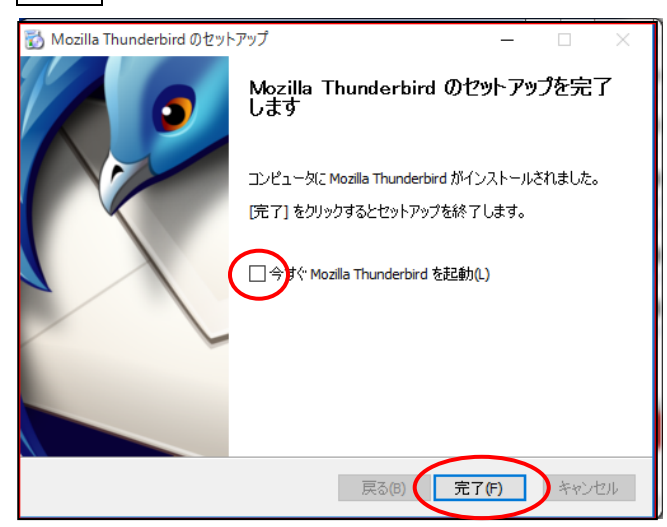

インストール完了後、以下のような画面が表示された場合は、 キャンセル ボタンをクリックする。

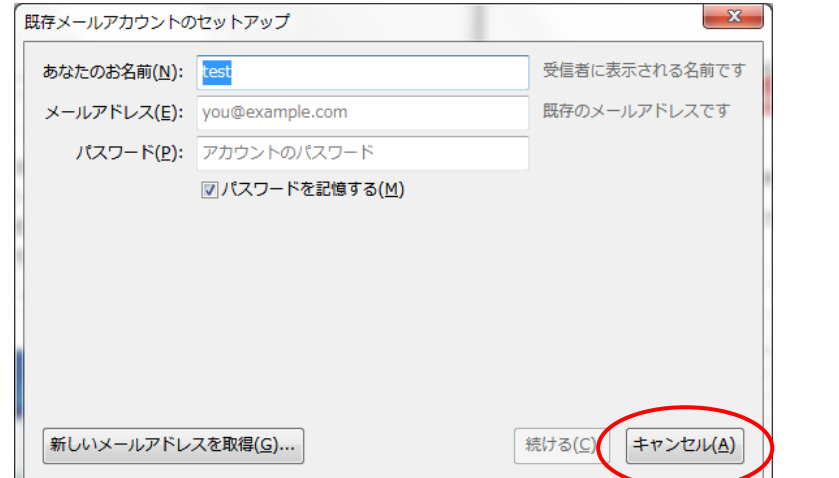

## その後も表示される画面がありますが、ここでは設定せずに × ボタンをクリックして進めてください。

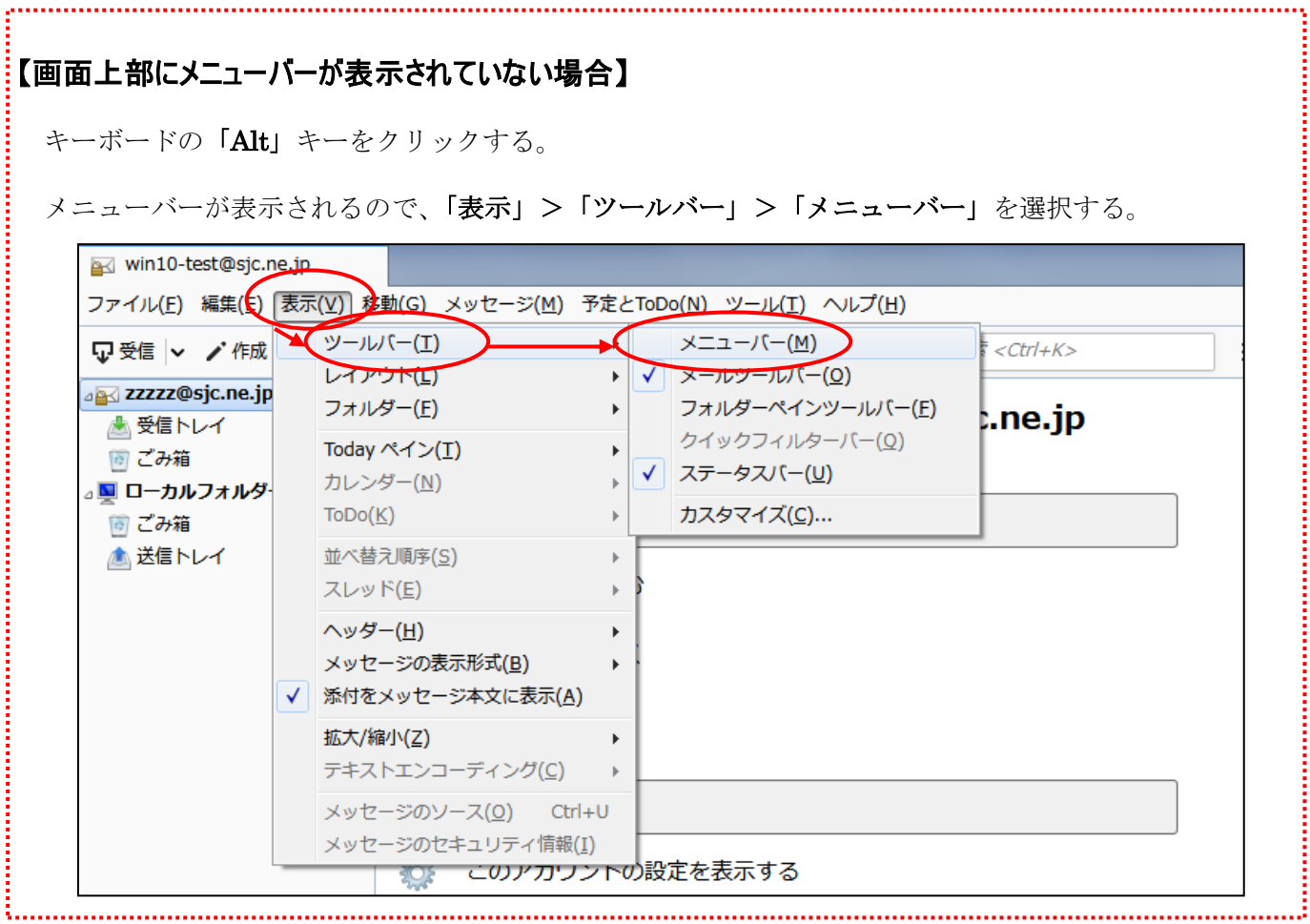

- 2)アドオン([ImportExportTools](https://addons.mozilla.org/ja/thunderbird/addon/importexporttools/))のインストール
- ① メニューにある「ツール」-「アドオン」をクリックする。
- ② 以下の画面が表示されるので、[拡張機能]をクリックする。

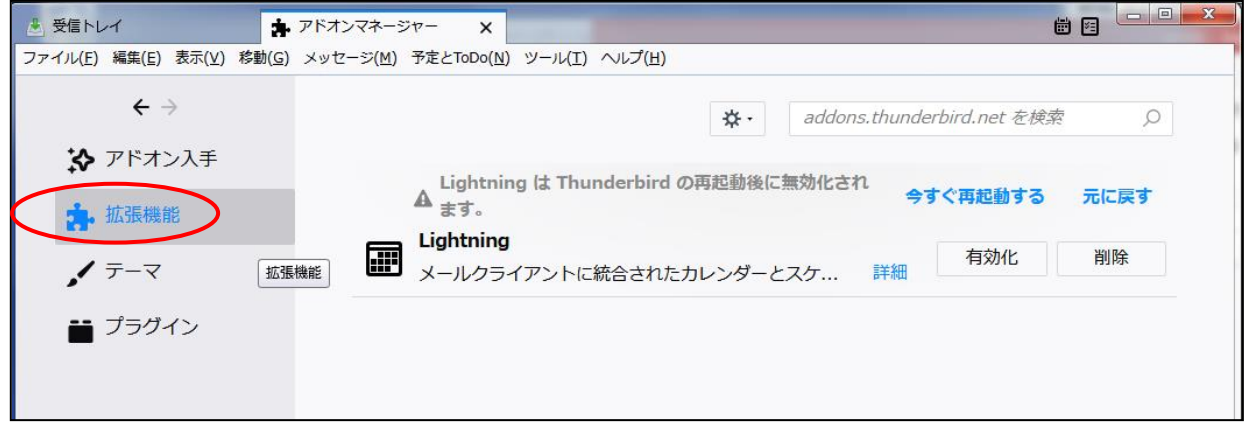

③ 以下の画面が表示されるので、[アドオンツールアイコン | #・ ] – [ファイルからアドオンをインス トール]をクリックする。

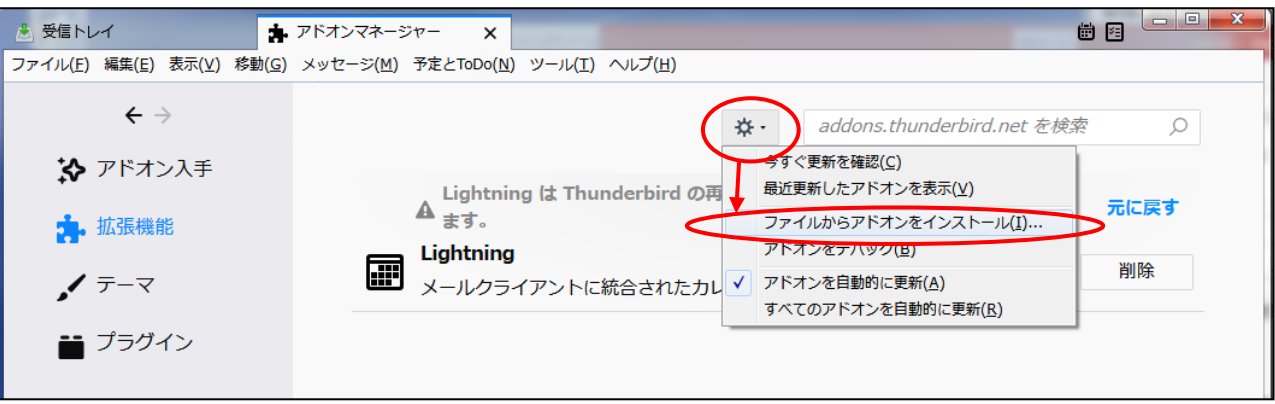

④ 以下の画面が表示されるので、解凍したフォルダを指定します。

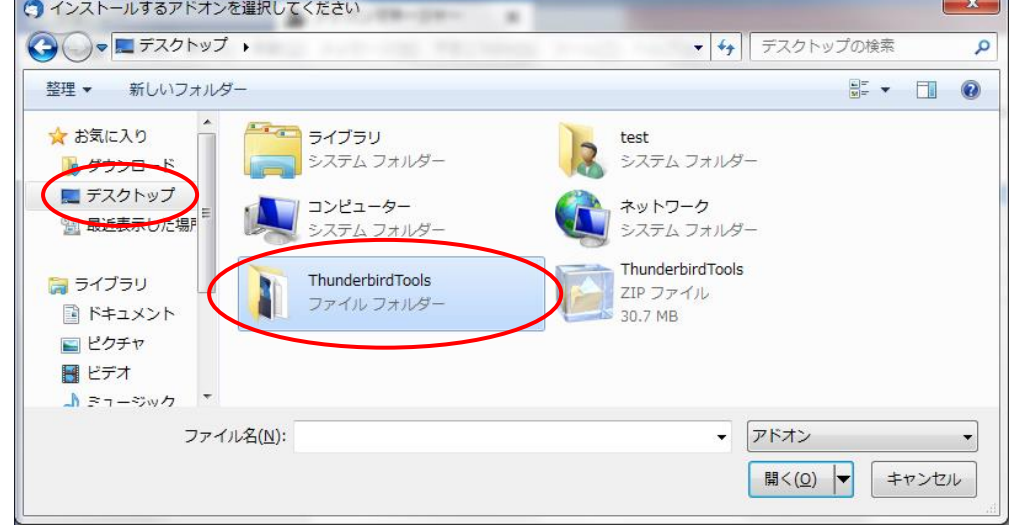

⑤ 「2\_importexporttools-3.3.2-sm-+tb.xpi」を選択し、 開く ボタンをクリックします。

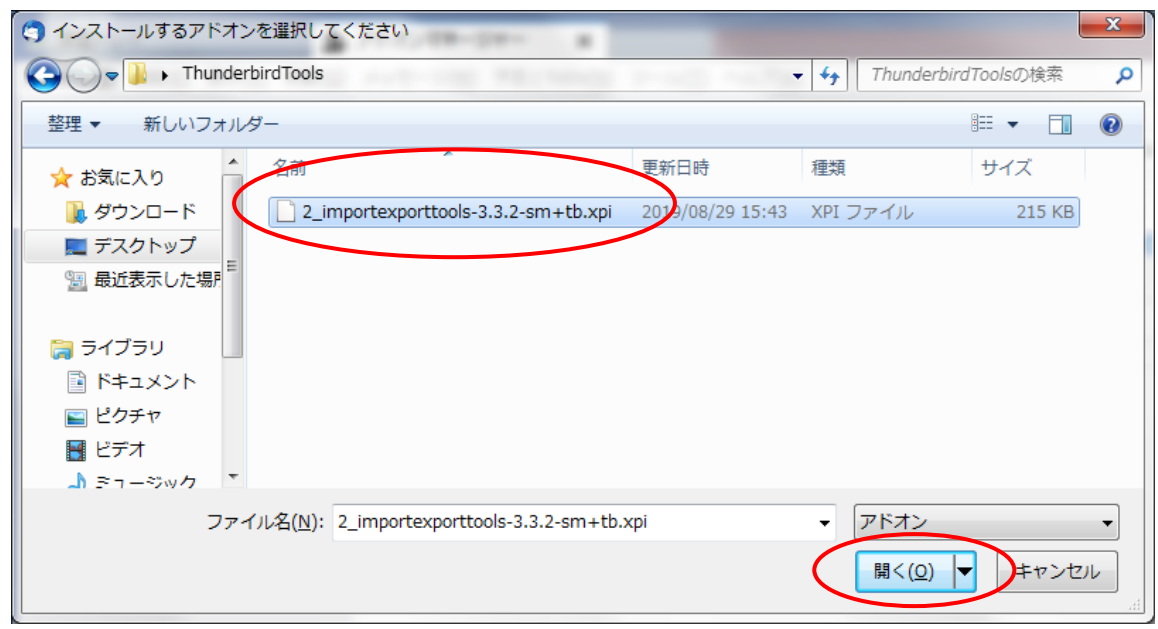

⑥ 以下の画面が表示されるので、 今すぐインストール をクリックする。

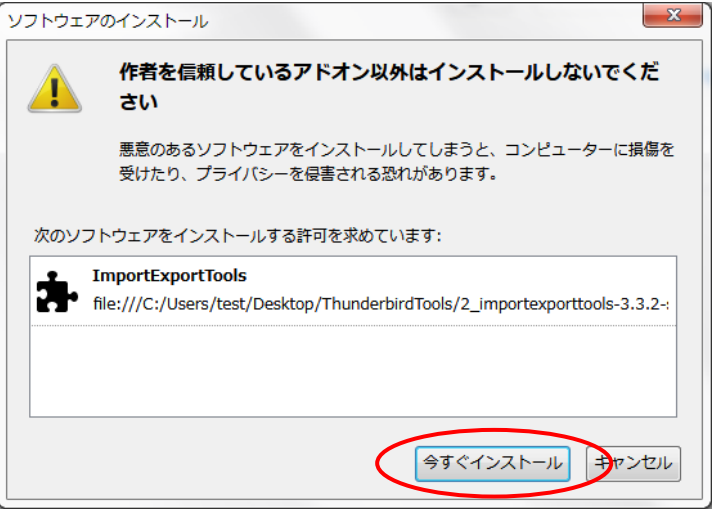

⑦ 以下の画面が表示されるので、 今すぐ再起動 をクリックする。

※ この時の再起動は、「Thunderbird(サンダーバード)」の再起動です。 パソコンを再起動する必要はございません。

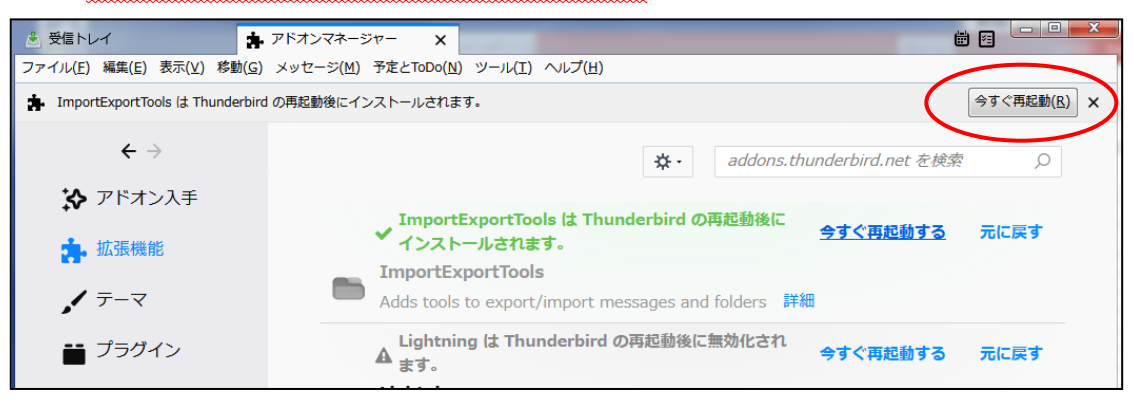

メールソフト「Thunderbird(サンダーバード)」が正常に起動したら、インストールは完了です。

## ※ダウンロードしたファイルは削除して下さい。

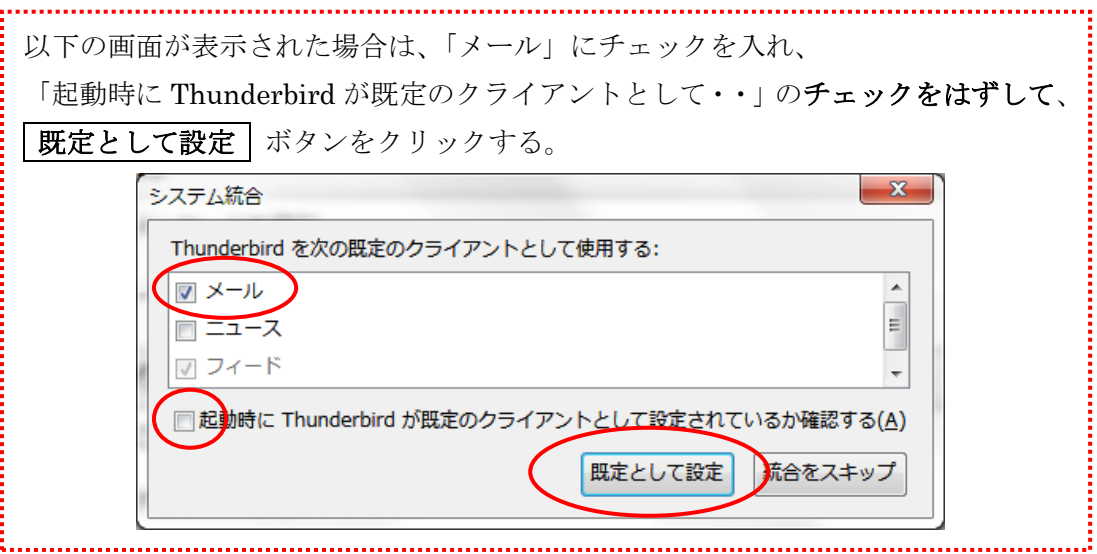